# RadioMax Digital Quick User Guide

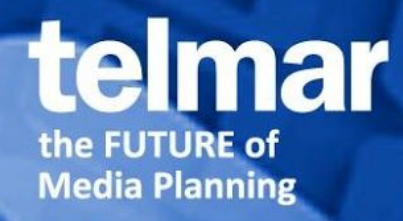

Copyright ©2014 Telmar Group Inc., all rights reserved

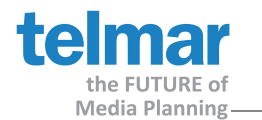

## Introduction

RadioMax Digital is a Telmar Application that allows you to plan multiple Pandora Market Digital Radio campaigns, including Reach & Frequency results. RadioMax Digital results can be exported to Telmar ADplus for mixing with other Telmar planning tools.

## Getting Started

- Open the RadioMax Digital application from the eTelmar home page from **One Stop** or by accessing the **Applications**, *Radio Folder*.
- Use the navigation pane on the lower left side to easily guide you through each step in building your Reach & Frequency plan, or use the **Go** menu
	- o Surveys, Briefing, Target and Dayparts, Markets, Stations, Calendar & Planning

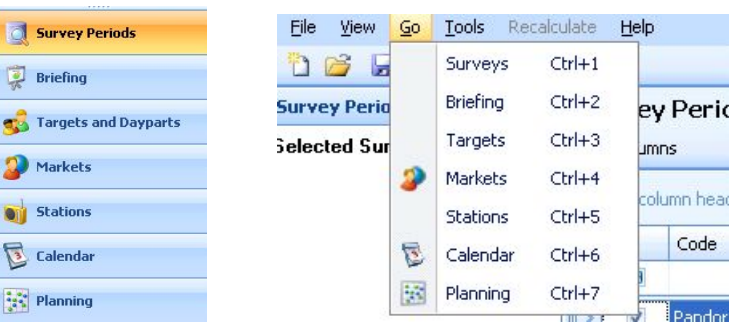

#### Survey Periods

- Displays the current list of Pandora monthly surveys available
- Default sort order is alphabetical by **Code**. To sort by **Date Start**, click the column title
- Please note, you can only select one survey period at a time
- Check the box for the desired Pandora survey month

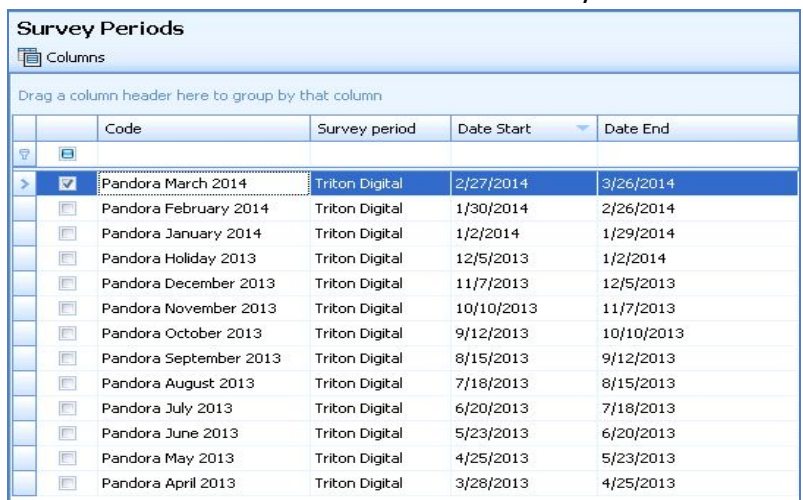

**Click Briefing** in navigation bar to move forward

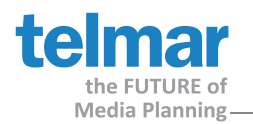

# Briefing

- Briefing tabs
	- o General: Plan Summary, Campaign Objectives and Campaign Period
	- o Spotlength: Displays spot length options
- General tab
	- o Plan Summary and Campaign Objectives
		- Fill in this sections to identify your plan. This will only appear on your printed/exported report cover page
	- o Campaign period
		- Select the campaign period by highlighting within the calendar
			- Click on the desired start date in the calendar for week 1
			- Click and drag to select multiple weeks, or
		- Enter dates in calendar field or use the drop down arrow
		- In the **No. of weeks** box, use the arrows to add/delete weeks
- Spotlength tab
	- o Allows the user to add/delete spots lengths to the rotation.
	- o For Pandora, only use the default spot length :30

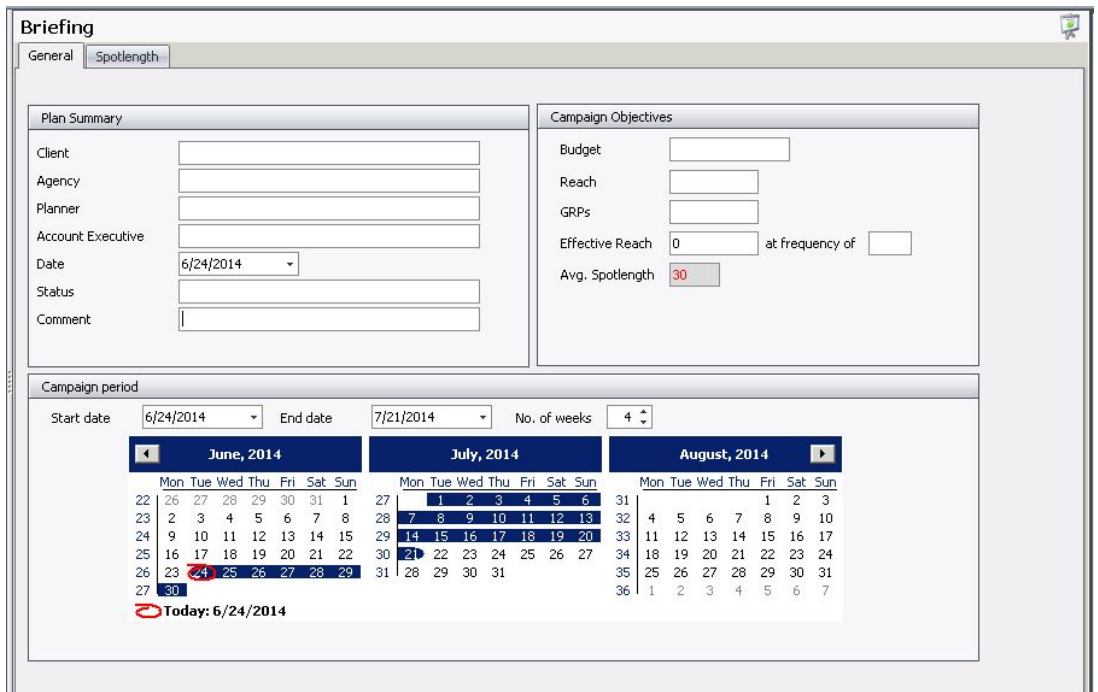

● Click **Targets and Dayparts** in the navigation bar to move forward

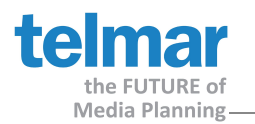

## Targets and Dayparts

- Targets tab
	- o Select a target from the **Standard** target list, or choose to select multiple standard or custom targets and toggle between them within the media schedule

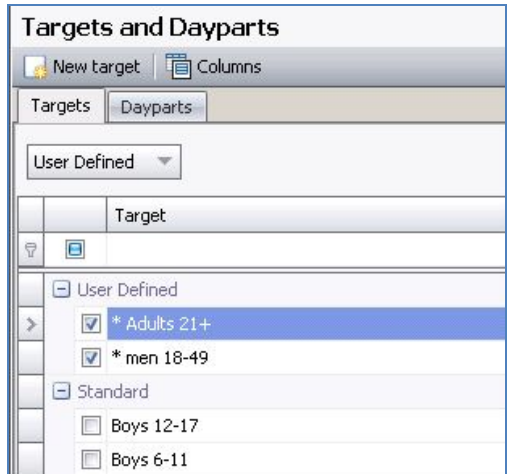

- o Click the **New Target** button to create a new defined target by combining the demographic age breaks.
	- Select all targets to combine and then name the new target, Click OK
	- Custom targets appear with (\*) in the **User Defined** section
	- Custom targets can also be renamed or deleted (right click on target name to launch menu).

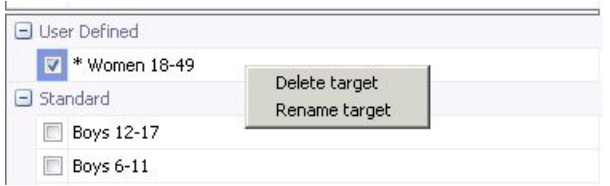

- Once targets are created in a Pandora monthly survey, it remains.
- Custom targets are not transferable from survey to survey
- Dayparts tab
	- o Select dayparts from the list for the digital schedule
	- o Pandora data does not offer the option to create custom dayparts

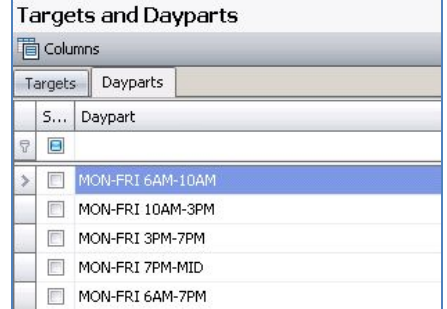

● Click **Markets** in the navagation bar to move forward.

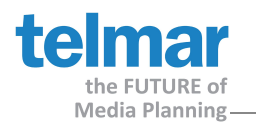

## **Markets**

- Use the **Target** drop down menu at the top of the screen to view target populations
	- o The market population figures will adjust accordingly as the user toggles between targets
	- o Default market sort order is alphabetical. To sort markets by population in, click the **Population** column title. (Scroll up if needed)
- Check mark the desired market(s) for the schedule
	- o In the **Planning and Calendar** screen, you will have the ability to customize which market(s) you want displayed
- Markets Graph Within navgation bar the target population (000) Graph apprears when markets are selected.

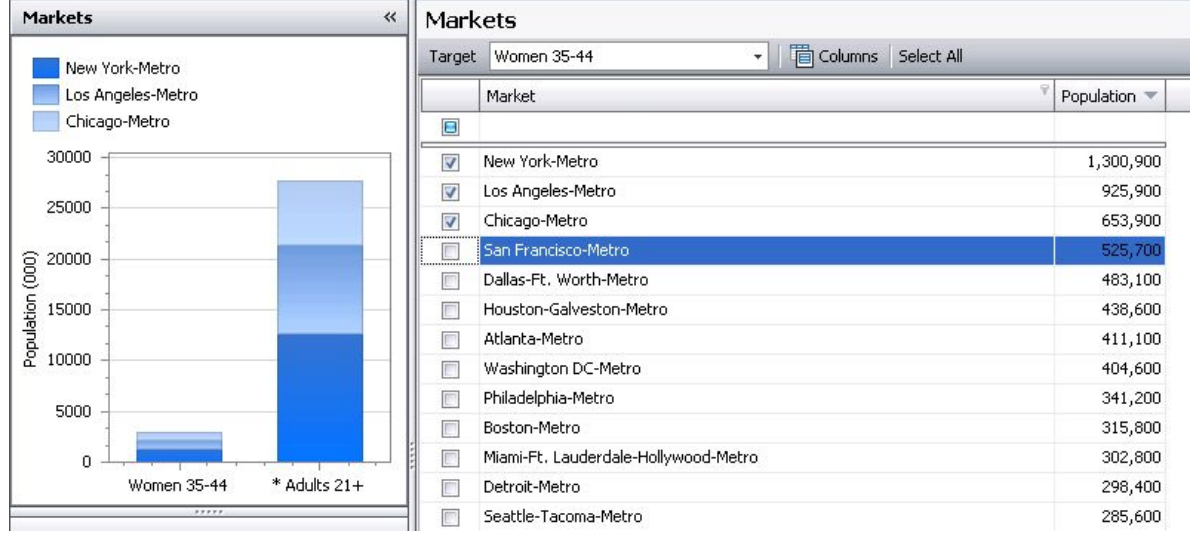

● Click **Stations** in the navigation bar to move forward

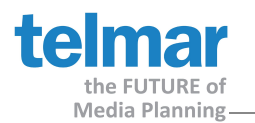

## **Stations**

- At the top of the screen, use the drop down menu(s) to view target audience details for the selected daypart
- For each market, click the station to be included in your plan. Each station must be checked.
- Stations Graph Within navgation bar the target reach (000) Graph apprears when markets stations are selected.
- Click on the **Columns** button to add/remove your column headers. Scroll to the right to see additonal columns (if needed)

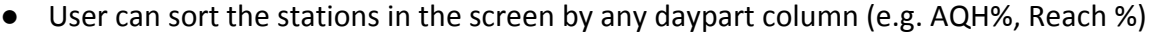

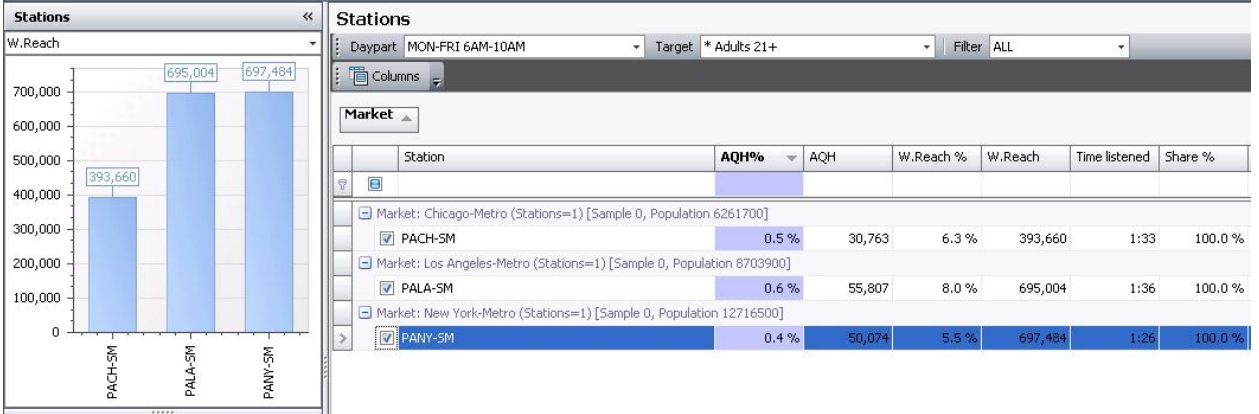

● Click **Calendar** in the navigation bar to move to forward

#### Radio Plan Pane

● Use the Radio Plan pane to review your Pandora digital planning summary details.<br>
|Radio Plan

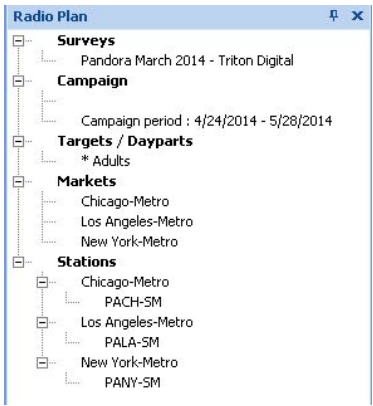

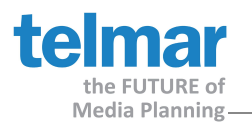

# Calendar

● Use the green shaded area to enter the total number of spots by week

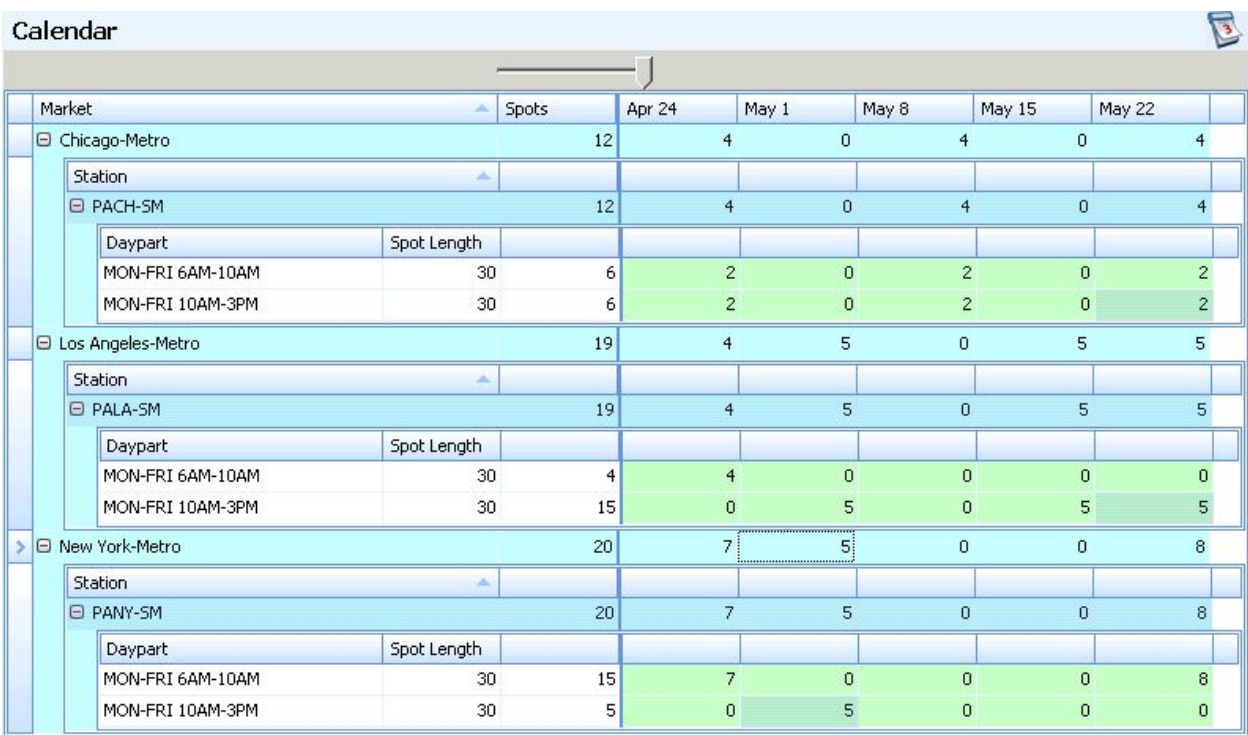

● Click **Planning** in the navigation bar to move to forward

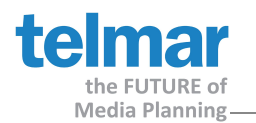

# Planning

- Planning Grid Top of the screen. Listing each station details
- Summary Grid Bottom of the screen. Listing target audience total markets campaign results.
- Use the green shaded area to enter station details within the Planning Grid
	- o User can add Cost per Spot, CPP, or CPM (scroll to right of screen)
	- o User can also adjust to Spots or GRPs from this screen by week. Review *Impressions* to make sure it matches your desired digital schedule. If adjustments are made in the *Totals (X weeks)* screen view, then RadioMax Digital will spread spot or GRP weight evenly across all weeks.
- Click within the **Target** window to switch between target audiences results.
- Click within the **Week** window to view individual week or Total (X weeks) results.
- Click on the **Columns** icon to customize your planning and summary grid column headers
- Click on the **Week View** to get a quick view your results by week. Click **Close** to return to previous window
- As you make changes to the planning grid, the word **Recalculate** will usually be yellow (auto calucation) . If the word **Recalculate** turns red, you must click on it to recalculate the schedule manually

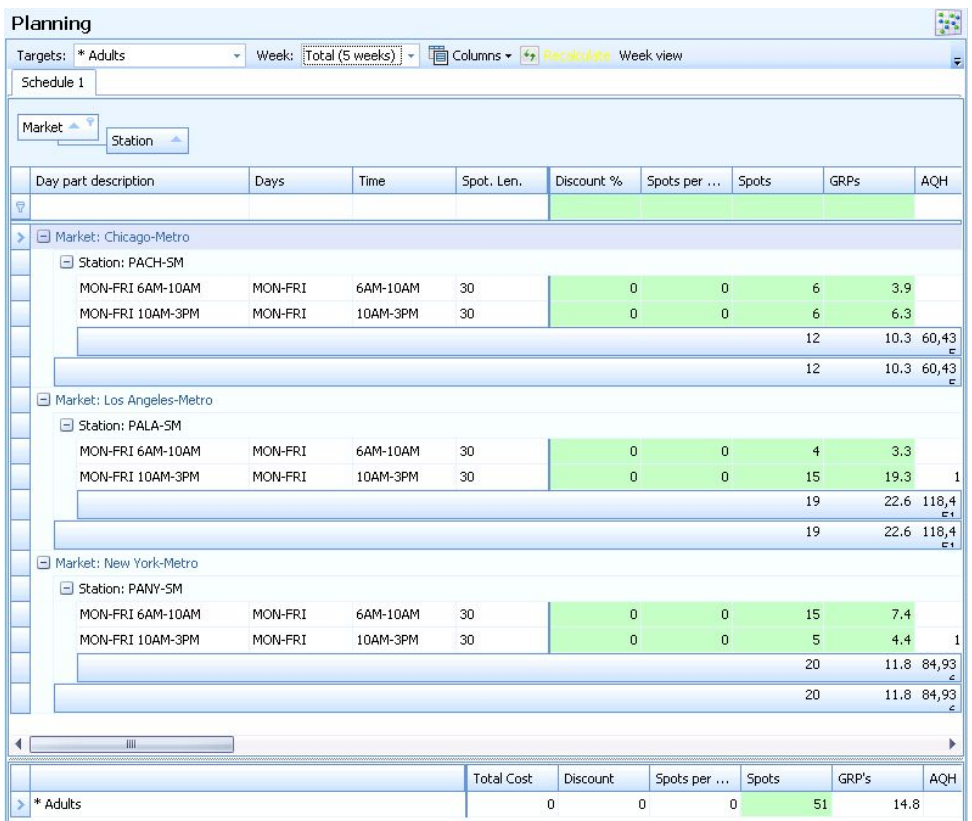

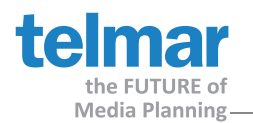

## Print Preview and Exporting

- From **Planning** screen go to the **File** menu and then select **Campaign Flighting**
- The **Preview** window of the campaign opens, displaying details from the planning gird and summary grid.
	- o Within this **Preview** window, go to the **File** menu, click on **Export Document** and then select XLS file or XLSX file (preferred format).
		- To minimize formatting, it is suggested the user export the campaign to Excel, versus directly printing the campaign or exporting to PDF
	- o Save the file on the **C: Client drive** (your computer, not the eTelmar cloud)
	- o Click Yes when asked "Do you want to open this file" or No to open file later
	- o If Yes, then Excel opens your schedule for review
	- o When done, Exit Excel by closing the window (Click the X)
	- o Now close the Preview window (Click the X)
- Printing multiple targets
	- o After the first target audience report has been saved and exported, the user must switch targets in the **Planning** screen to show station results (Recalculate if necessary). Then follow the steps of Export again. Save new exported file with new target name.

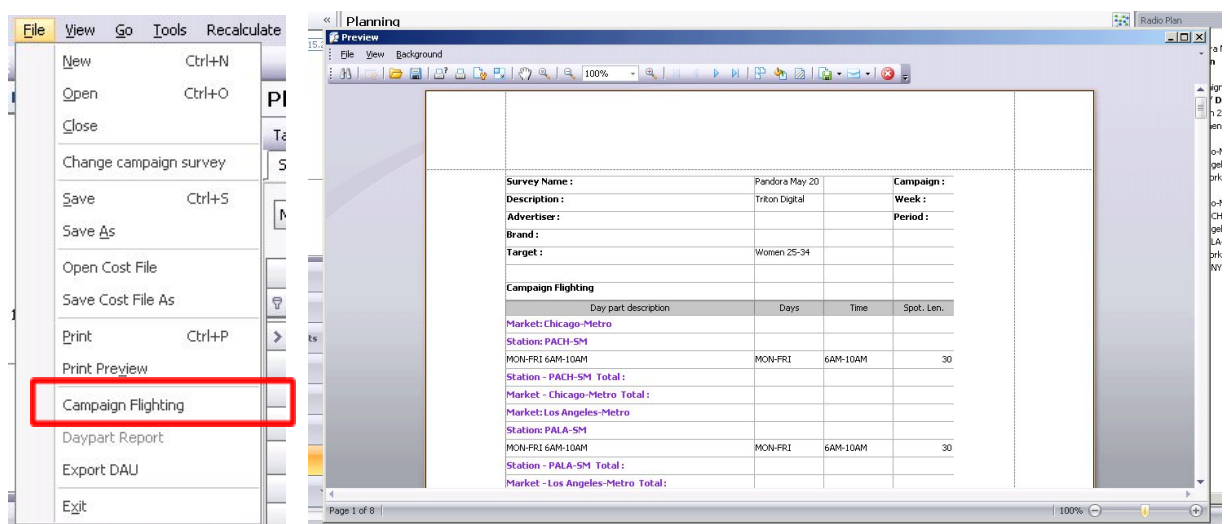

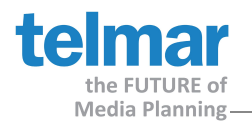

## Saving

- To save file to one of the eTelmar cloud drives, go to **File** menu and select **Save As**
	- o X drive (Individual user)
	- o O drive (company shared drive)
	- o R drive (corporate shared drive across multiple offices e.g. LA, Chicago, NY)
- Enter file name, file is saved with a *.cmp extension*
- Click Save

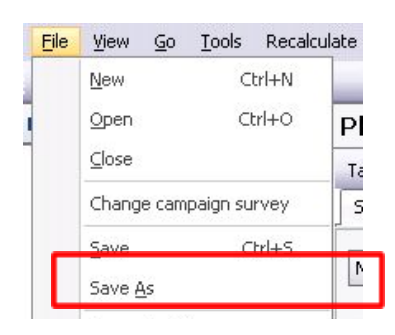

## Export Schedule for Mixing

- Go to **File** menu and click **Export DAU** to export your schedule to ADplus for mixing.
- Select an eTelmar cloud (X, O, or R drive)
- Enter file name, file is saved with a *.dau extension*
- Click Save

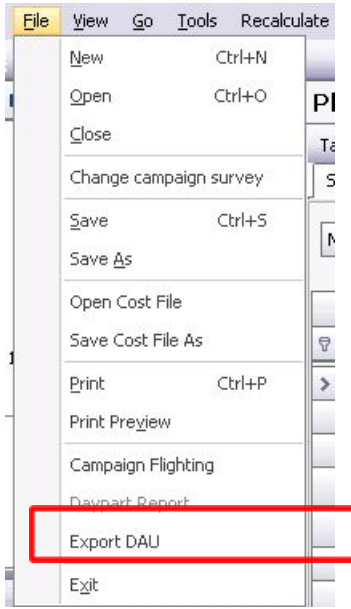